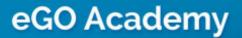

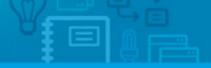

# How to Add developments

The application manager can add developments quickly and easily.

To do so, take the following steps:

1. Click the 'Properties' tab. Then on the right sidebar, click 'Add new

#### development';

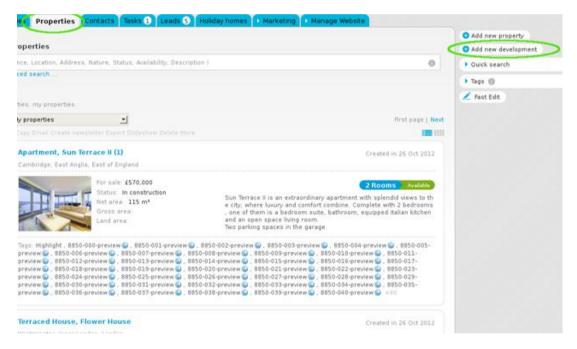

**2.** Complete the new development form with specific information regarding this development (contacts, location, price, multimedia, etc.);

#### Contacts

| -        | Add new develop | oment                   |          | Save develop |
|----------|-----------------|-------------------------|----------|--------------|
| 1000     | Reference       | 5                       |          |              |
|          | Name            |                         |          | <b>#</b> -   |
|          | Property type   | ( Choose property type  | <u>.</u> |              |
|          | Availability    | ( Choose availability ) | <u>.</u> |              |
|          | Status          | ( Choose status )       | <u>.</u> |              |
| Contacts | 1               |                         |          |              |
| Broker   | 1               |                         |          |              |
| Salesman | 2               |                         |          |              |
| oformer  | 2               | 10                      |          |              |

### **Price and location**

| Business/Price               |                                 |                   |           | D P        |
|------------------------------|---------------------------------|-------------------|-----------|------------|
|                              | Great Britain Pou ▼ For ( Choos | e business deal ) | Remove    |            |
| Add unother     More info    |                                 |                   |           |            |
| <ul> <li>Location</li> </ul> |                                 |                   |           |            |
| Cocation                     |                                 |                   |           |            |
| Country                      | United Kingdon                  | <b>.</b>          |           |            |
| District                     | London                          | •                 |           |            |
| Town                         | ( Choose town )                 | <u>•</u>          |           |            |
| Neighborhood                 | ( Choose neighbor) ood )        | •                 |           |            |
| Zone                         | ( Choose zone )                 | <u>•</u>          |           |            |
| Zip code                     |                                 |                   |           |            |
| Road type                    | ( Choose road type )            | -                 |           |            |
| Address                      |                                 |                   | Export a  | dress      |
|                              |                                 |                   | Export ge | oreference |
|                              |                                 |                   |           |            |
|                              |                                 |                   |           |            |

### Multimedia

| ▼ Multimedia                     |  |  |
|----------------------------------|--|--|
| Thotos                           |  |  |
| Panoramic photos                 |  |  |
| Logos                            |  |  |
| Plans                            |  |  |
| Flyers                           |  |  |
| Videos                           |  |  |
| Urls                             |  |  |
|                                  |  |  |
| <ul> <li>More details</li> </ul> |  |  |

## **3.** Select the option to export to sites (if this is the intention);

| • Marketing | Manage Website |                  |        |                                              |
|-------------|----------------|------------------|--------|----------------------------------------------|
|             |                | Save development | Cancel | <ul> <li>Exports to sites</li> </ul>         |
|             |                |                  |        | Site 1<br>119 Properties selected (No limit) |
|             |                |                  |        | Portals available to subscribe               |
| y type )    | <b>_</b>       |                  |        |                                              |
| lity )      | •              |                  |        |                                              |
| )           | <u> </u>       |                  |        |                                              |

**4.** Set permissions for who can see this property (Everyone, only the user adding the development or this user plus a restrict group of users);

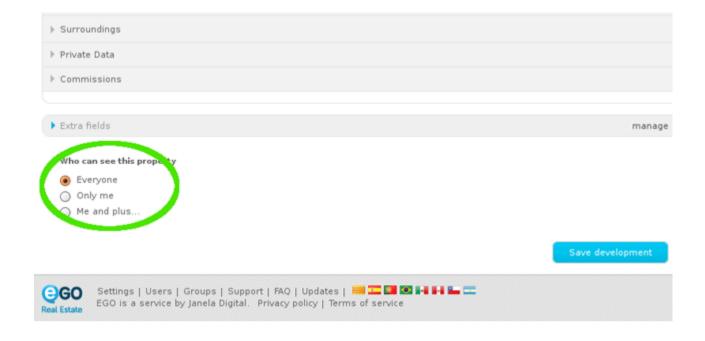

5. Finally, click the 'Save development' button.

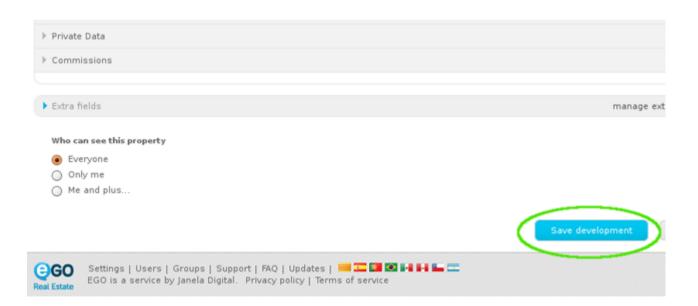

**6.** Once the data has been saved, the application manager is redirected to the form of the development recently added. There are several options available on the right sidebar to complete the development information even further, such as '**Add unit**'. This option enables you to add all the development's units with their specific features (To do so, follow all the steps mentioned in '**How to add a property**').

| Leads 5 Holiday homes > Marketing > Mana | ge Website                              |
|------------------------------------------|-----------------------------------------|
|                                          | 👼 Delete this propert                   |
|                                          | edit this development 🛛 😆 Add unit      |
|                                          | 🛨 Copy Developmen                       |
|                                          | 😌 Send by email                         |
| 2n                                       | 😌 Mortgage Calculat                     |
| eview ( Short url )                      | 😌 Create flyer 🔙                        |
|                                          | 😌 Create virtual tour                   |
|                                          | 😌 Create video from                     |
|                                          | 😌 Export property                       |
| Status:                                  | ()))))))))))))))))))))))))))))))))))))) |
| he center of the city with heautiful     | 🖉 🗛 Europh Earobach 🤇                   |

Learn more at: <u>http://academy.egorealestate.com</u>

Questions: <a href="mailto:support@egorealestate.com">support@egorealestate.com</a>